## **ΔΙΑΔΙΚΑΣΙΑ ΣΥΓΧΩΝΕΥΣΗΣ ΕΓΓΡΑΦΩΝ**

**1.** Επιλέγουμε υποσύστημα **Cataloguing**. Προεπιλέγουμε το **Cataloguing Search** και αναζητάμε είτε με ISBN είτε με τον τίτλο.

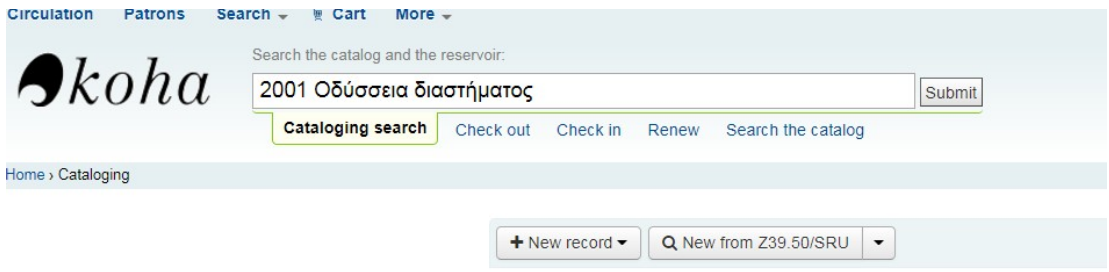

**\*\*\***Με βάση τα αποτελέσματα που αναρτώνται ελέγχουμε ότι όντως το ίδιο βιβλίο καταλογογραφήθηκε πάνω από μια φορά γι' αυτό και σημαντικό είναι όπως προχωρήσουμε στην συγχώνευση των εγγραφών (βλέπετε παράδειγμα πιο κάτω). *Η διαδικασία συγχώνευσης γίνεται μεταξύ 2 εγγραφών κάθε φορά.*

**2.** Επιλέγουμε τις δύο εγγραφές που θέλουμε να συγχωνεύσουμε και μετά επιλέγουμε **Merge selected**

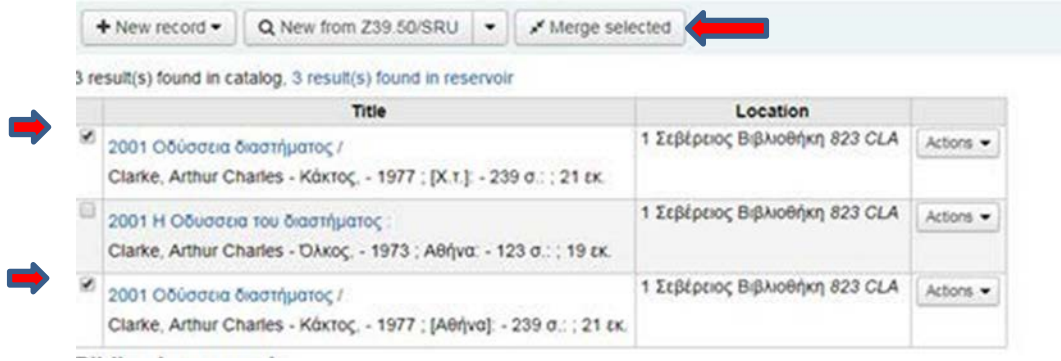

**3.** Επιλέγουμε την εγγραφή που θέλω να κρατήσουμε (ΟΧΙ ΥΠΟΧΡΕΩΤΙΚΟ) και πατάμε **Next.**

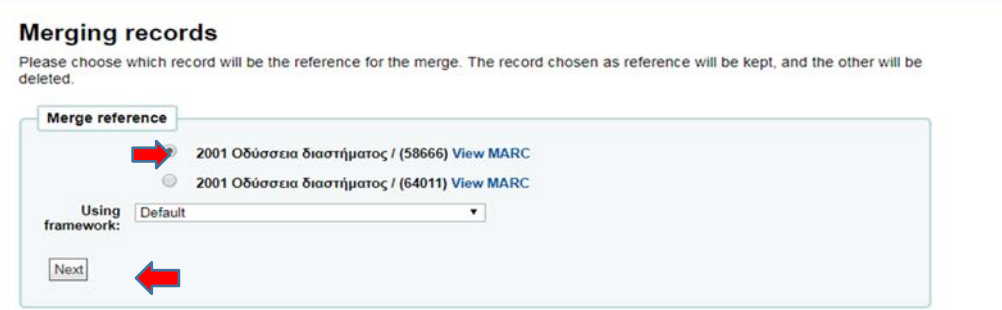

**4.** Επιλέγουμε τα πεδία που θέλουμε να κρατήσουμε/διαγράψουμε από την προεπιλεχθείσα εγγραφή αλλά μπορούμε να προσθέσουμε επιπλέον πεδία που μπορεί να περιλαμβάνονται στην δεύτερη εγγραφή (βλέπετε πιο κάτω παράδειγμα).

*\*\*\*ΠΡΟΣΟΧΗ. Τα πεδία 911 (εάν υπάρχουν) να επιλέγονται και από τις δυο εγγραφές.* (αυτό ισχύει για βιβλιοθήκες που εχουν μεταφερει εγγραφές από το ΑΒΕΚΤ.

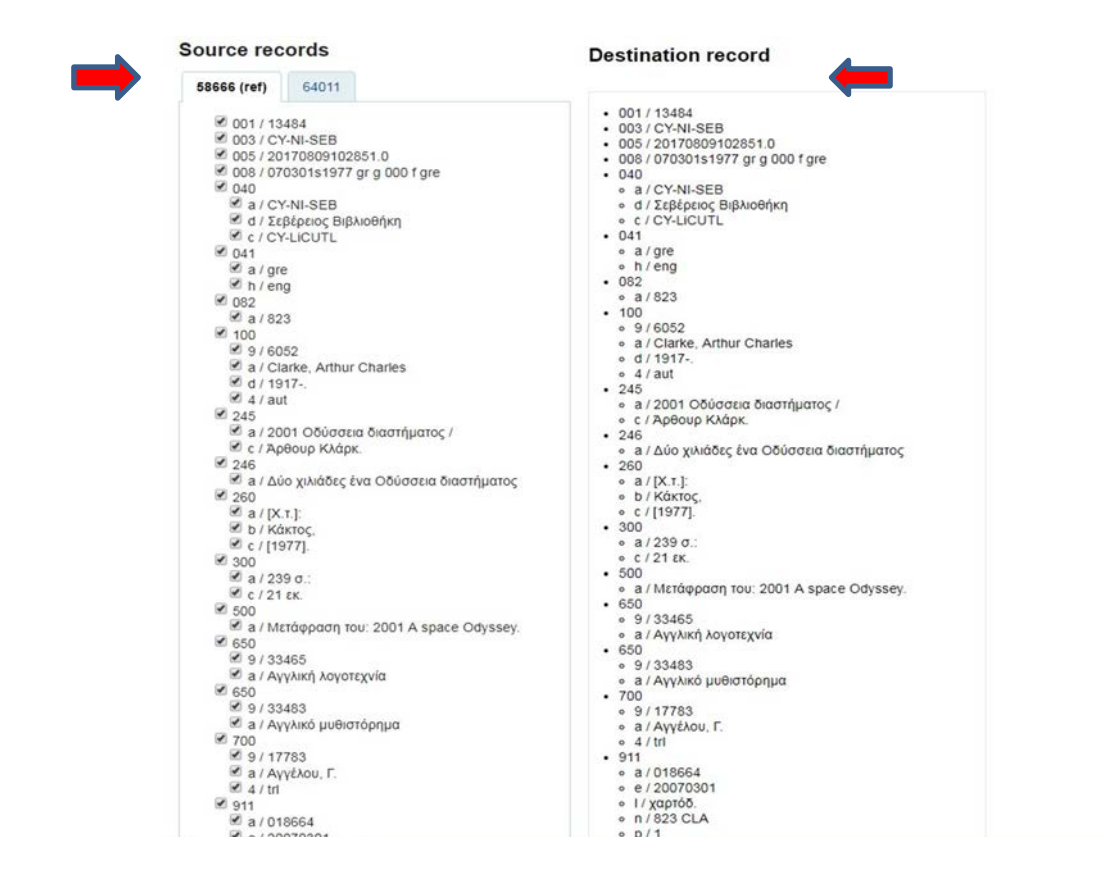

**5.** Αφού βεβαιωθούμε ότι έχουν επιλεγεί να σωστά πεδία πατάμε **Merge**

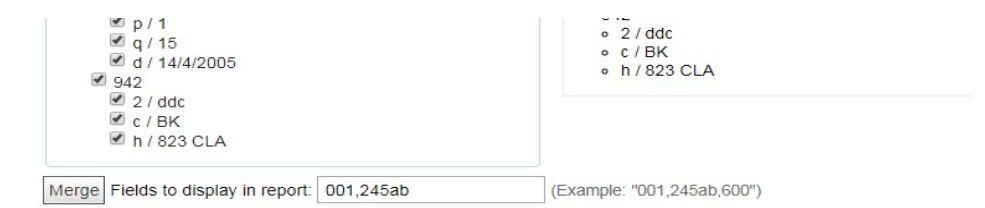

**6.** Αφού επιλέξουμε **Merge** το σύστημα, μας βγάζει μήνυμα εάν η συγχώνευση έχει ολοκληρωθεί.

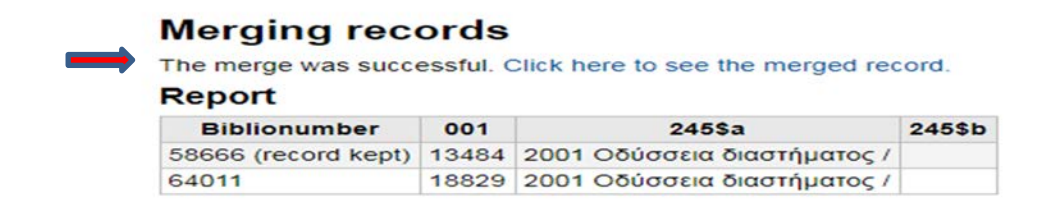